# *PowerPoint* Polling Mac<br>**Before the Presentation**

# *Downloading the Software*

- 1 Visit **www.turningtechnologies.com/downloads** to download TurningPoint for Mac. Choose the "no install" version of the software.
- 2 Opening the no install version of the software:
	- a Drag and drop the file into the Applications folder.
	- b Create a shortcut by dragging the icon from the Applications folder to the Dock.
	- c Click the TurningPoint icon.

# *Creating the Presentation*

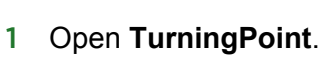

 $\leq$ 

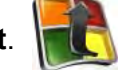

2 Select **PowerPoint Polling**.

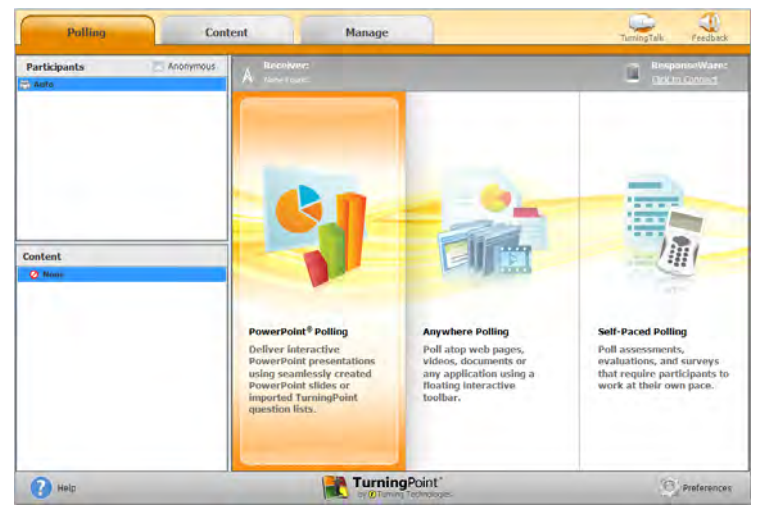

PowerPoint opens with the TurningPoint toolbar.

3 Open an existing **PowerPoint presentation** (if applicable).

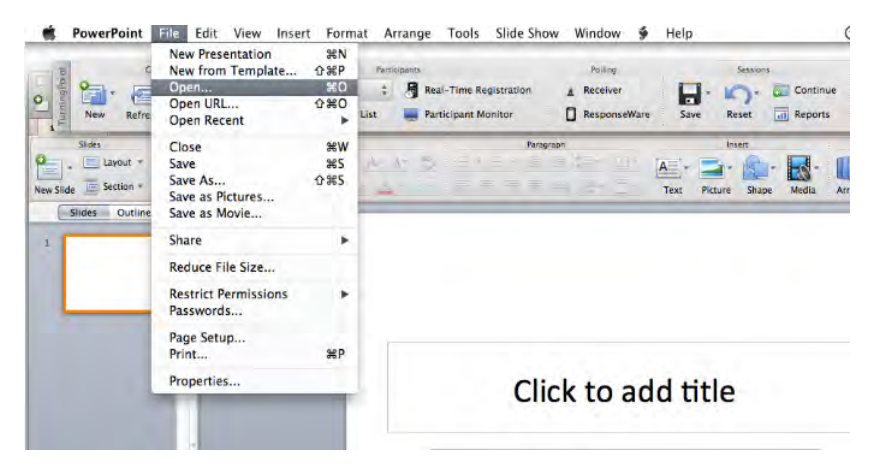

4 Click New from the TurningPoint toolbar and select a **question type**.

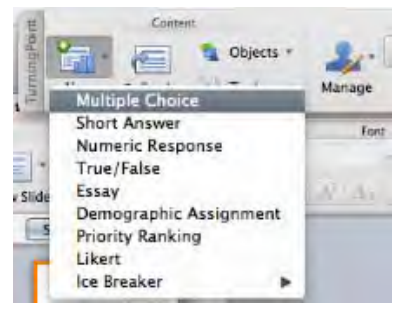

5 Type the **question** and up to **10 possible answer choices** for multiple choice questions.

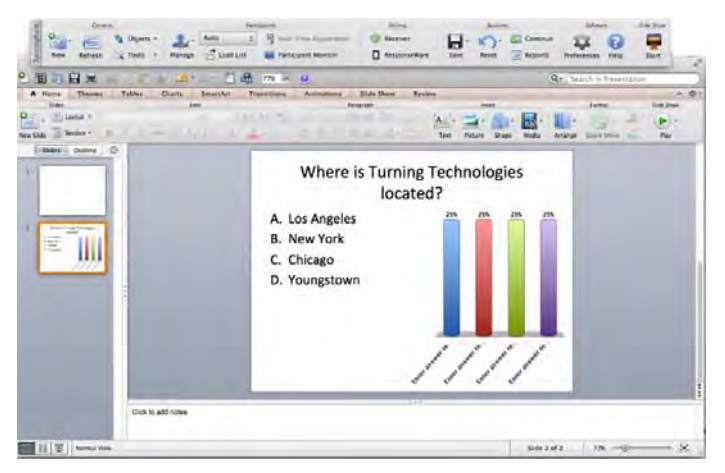

6 Click outside of the answer box and click the **Refresh** button. *The Refresh button must be clicked anytime an edit is made to a slide.*

### *Note*

These are the required steps to build a basic slide. Setting correct answers and adding objects to the slides are optional.

1 Click to expand Scoring Options and select **Correct** from the drop-down menu of the correct answer choice in the Slide Preferences.

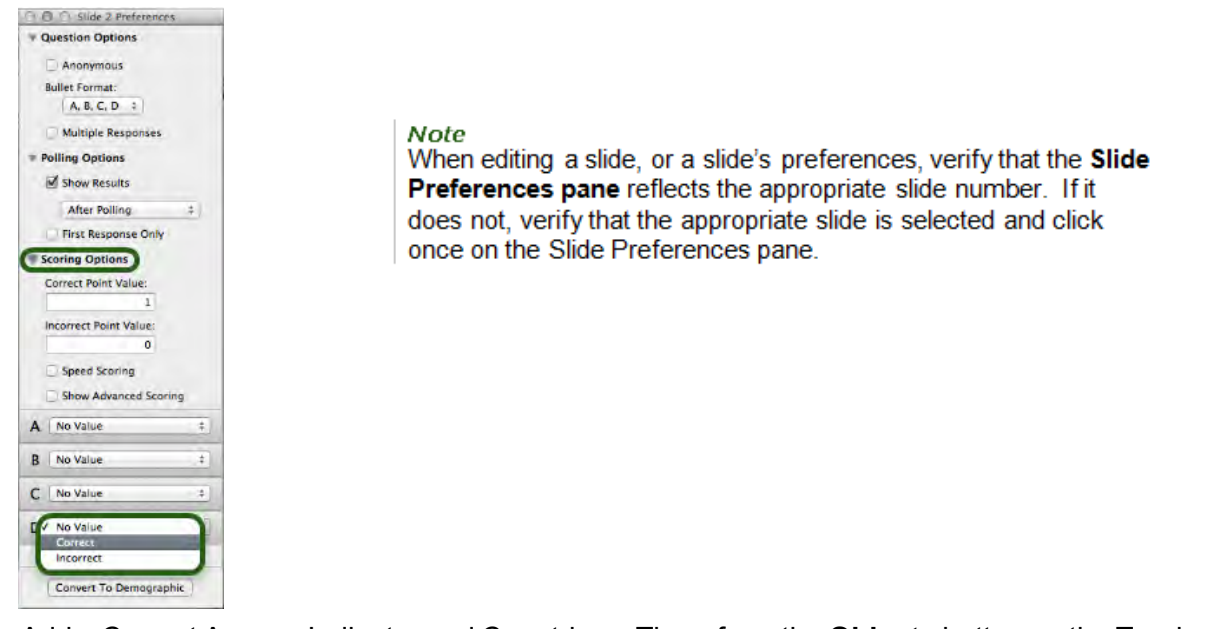

2 Add a Correct Answer Indicator and Countdown Timer from the **Objects** button on the TurningPoint toolbar.

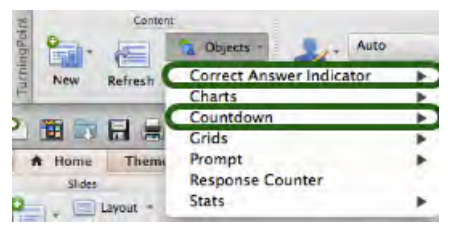

- The Correct Answer Indicator will give participants a visual confirmation of the correct answer once polling closes.
- The Countdown Timer will give a visual indicator of how long participants have to answer the question before polling closes.

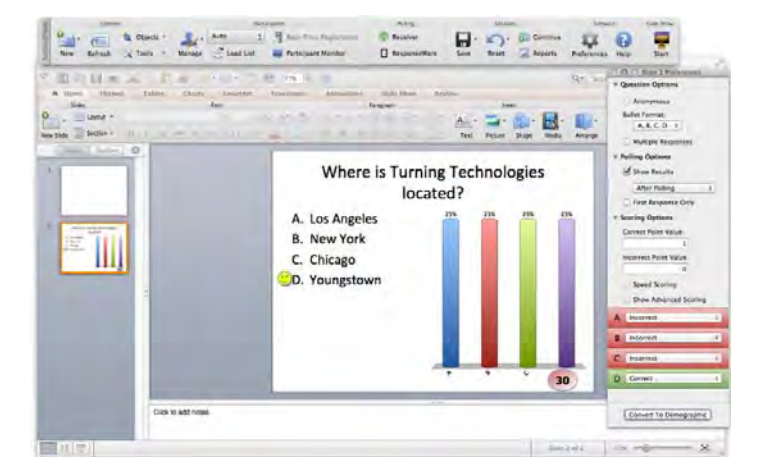

1 To save the presentation, click **File**, mouse over **Save As** and select **PowerPoint Presentation** (.pptx) as the file format.

# *Creating a Participant List (Optional)*

- 1 Open **TurningPoint** and select the **Manage** tab.
- 2 Click **Participant List** and select **New**.

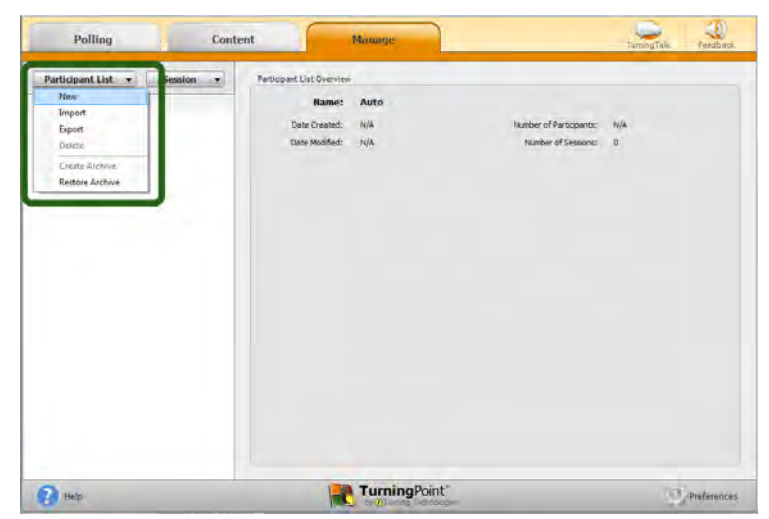

3 Name the participant list and click **Create List**.

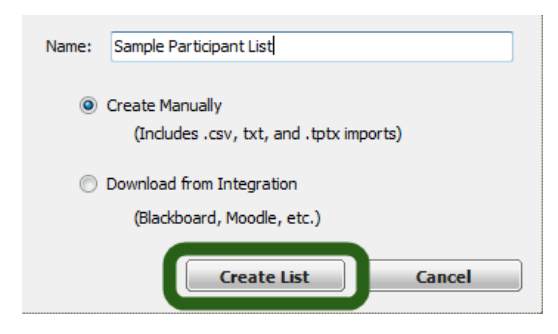

 $\leq$ 

4 Enter the **Device IDs** found on the back of the ResponseCards or the ResponseWare IDs. Also, enter **first and last names** and any other relevant information in the appropriate cells.

Press **Enter** for additional rows, or **Tab** to move between fields.

To delete a row, select the row, click **Participant** and select **Remove**.

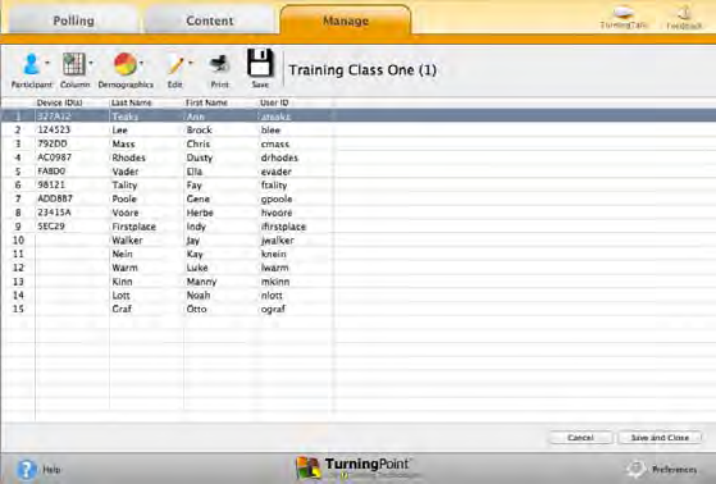

5 Click **Save and Close** after you have entered the participant information.

# Response Connection

*Verifying the Receiver Channel*

- 1 Plug in the **receiver.**  $\mathbf{E} = \mathbf{0}$
- 2 Open **TurningPoint**.

 $\leq$ 

- 3 Click the **receiver channel**.
- 4 If the receiver channel does not match the channel number on the ResponseCards, click the channel number (described in Step 3). Select the **correct channel** from the drop-down menu.

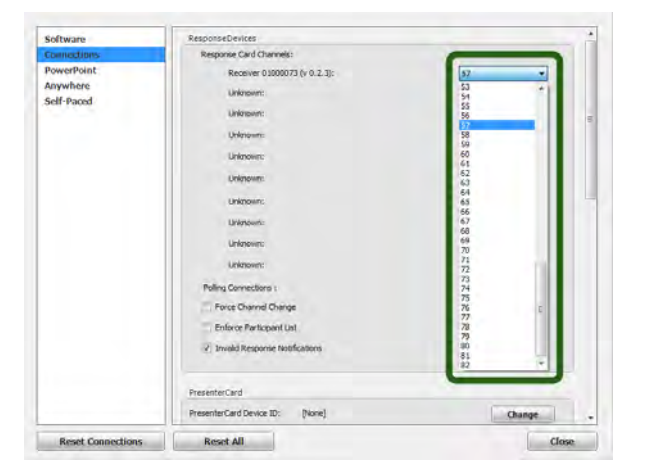

5 Click **Test**.

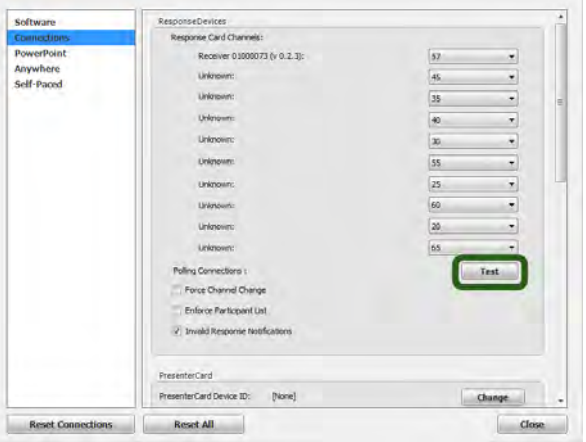

6 Press 1/A on the **ResponseCard**. A response indicates that the receiver and ResponseCards are communicating properly.

## *Note*

When a receiver is in use within 200 feet of another user, each receiver must be set to its own channel.

# *Changing the Channel on ResponseCard NXT*

1 Press the **Channel** button.

 $\leq$ 

- 2 Enter the **two-digit** channel number.
- 3 Press **Enter** (the center button).
- 4 When the ResponseCard receives the new channel, the **screen** will display the new channel.

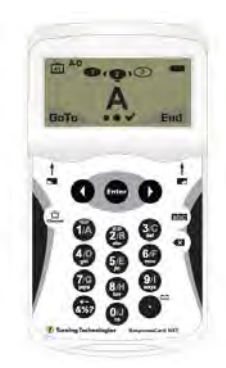

# During the Presentation

- 1 Plug in the receiver.  $\frac{1}{2}$  $\bullet$
- 2 Open **TurningPoint**.
- 3 Verify Connection (receiver and/or ResponseWare).
- 4 Select a **participant list** (optional).
- 5 Click **PowerPoint Polling**.
- 6 Open the **presentation**.
- 7 Click **Reset** and select **Session**.

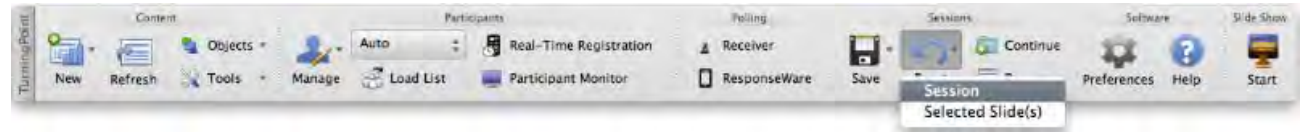

- 8 Start the Slide Show from the TurningPoint toolbar.
- 9 Click **Start** to open polling.
- 10 Click **Stop** to close polling.

 $\leq$ 

- a Press the spacebar, enter/return key or down arrow to advance the slide. If using a mouse, a mouse click also advances the slide. Alternatively, a PresenterCard may be used to advance slides and control polling.
- 11 Continue until the Slide Show is finished.

# *Generating Reports (Optional)*

- Open **TurningPoint** and select the **Manage** tab.
- Select a **session** by expanding the associated participant list. If a participant list was not used, locate the session under Auto.
- Click **Reports** in the bottom right corner. Double-clicking the session name will also open the reports window.

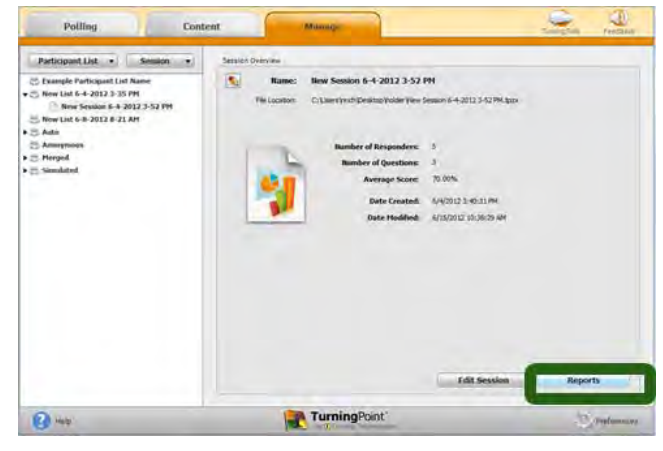

Select the **report type** from the drop-down menu.

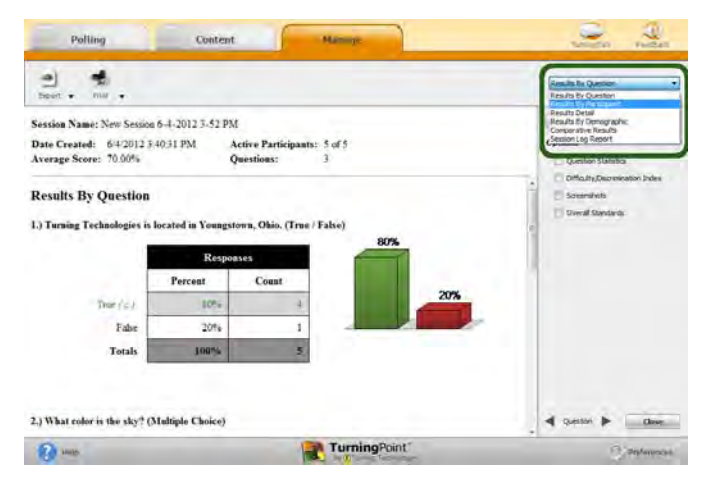

Click **Close** when finished.